## **Como exibir preço unitário / preço total no Pedido de Venda Android?**

Produto: Pedido de Venda

Importante

- Aplicativo versão 17 ou superior;
- Toda a parte cadastral da embalagem é lida do ERP, portanto o preço unitário ou total precisa primeiro ser cadastrado no mesmo.

1.0 - Acesse o Portal Administrativo, clique na aba **Cadastro,** em seguida na opção **Cadastro de Usuários;**

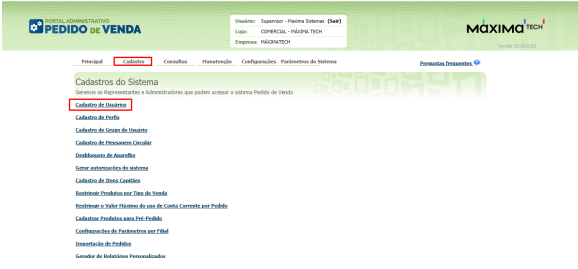

## Artigos Relacionados

- [Apresentar Preço final na](https://basedeconhecimento.maximatech.com.br/pages/viewpage.action?pageId=100532334)  [listagem de produtos](https://basedeconhecimento.maximatech.com.br/pages/viewpage.action?pageId=100532334)
- [Autorização/ Aprovação de](https://basedeconhecimento.maximatech.com.br/pages/viewpage.action?pageId=66027558)  [Pedidos no maxPedido](https://basedeconhecimento.maximatech.com.br/pages/viewpage.action?pageId=66027558) [Como consultar Relatório de](https://basedeconhecimento.maximatech.com.br/pages/viewpage.action?pageId=4653198)
- [preço no maxPromotor?](https://basedeconhecimento.maximatech.com.br/pages/viewpage.action?pageId=4653198)
- [Como visualizar informações](https://basedeconhecimento.maximatech.com.br/pages/viewpage.action?pageId=72024194)  [de preço sem e com impostos](https://basedeconhecimento.maximatech.com.br/pages/viewpage.action?pageId=72024194)  [no Aplicativo](https://basedeconhecimento.maximatech.com.br/pages/viewpage.action?pageId=72024194)
- [Como solicitar autorização de](https://basedeconhecimento.maximatech.com.br/pages/viewpage.action?pageId=4653541)  [preço ,para o Portal](https://basedeconhecimento.maximatech.com.br/pages/viewpage.action?pageId=4653541)  [Executivo, no Pedido de](https://basedeconhecimento.maximatech.com.br/pages/viewpage.action?pageId=4653541)  [Venda Android?](https://basedeconhecimento.maximatech.com.br/pages/viewpage.action?pageId=4653541)

1.1 - Pesquise o RCA desejado e o selecione**,** em seguida clique em **Editar Usuário**;

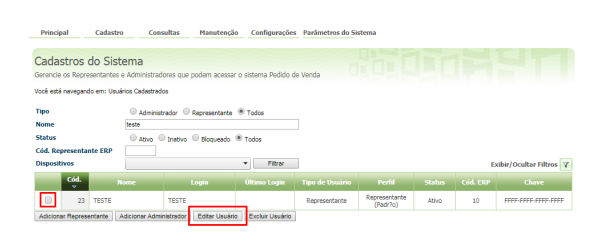

1.2 - Clique na aba **Permissões > Clientes** > **Carteira de Clientes / Confecção de Pedidos**, marque a opção **Exibir Valor Total** e clique em **Salvar**.

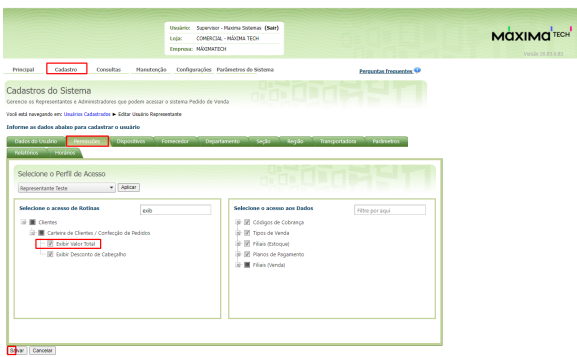

Observação:

Para atualizar as novas permissões o RCA precisa fazer a sincronização.

- Com a permissão **desmarcada**, o sistema irá exibir o campo **Valor Un.** com o **preço unitário** da embalagem;
- Com a permissão **marcada**, o sistema irá exibir o campo **Valor Total** com o **total** da embalagem.

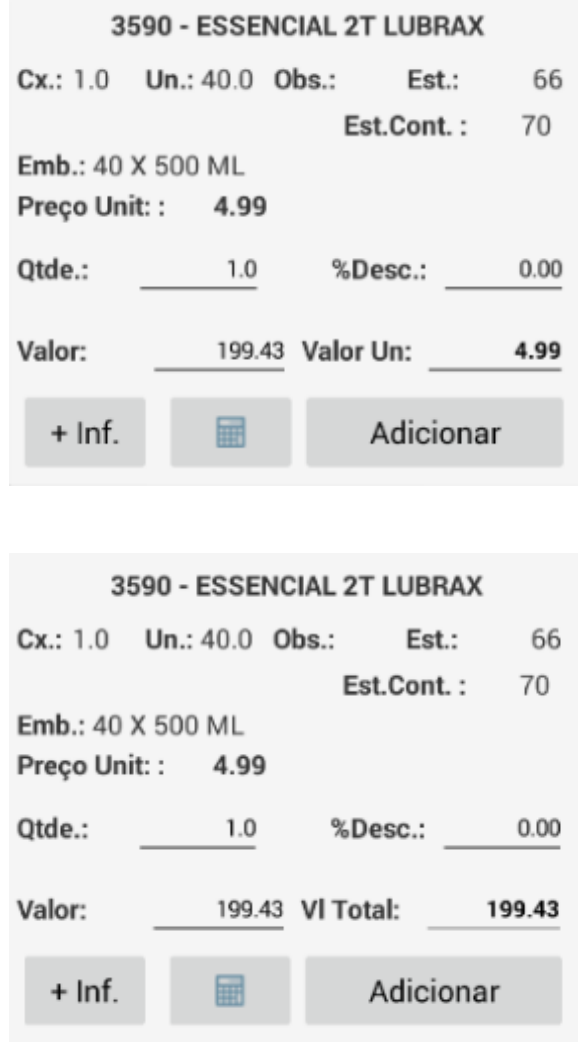

3.0 - Caso trabalhe com perfis, clique na aba **Cadastro** e em seguida na opção **Cadastro de Perfis;**

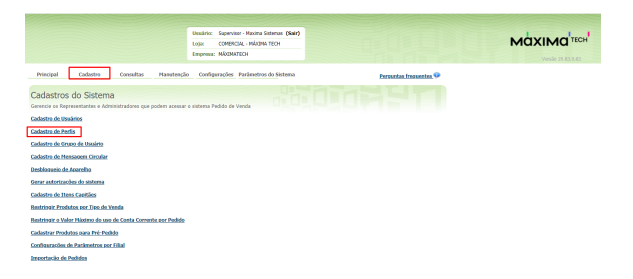

3.1 - Pesquise o **Perfil,** selecione o mesmo e clique em **Editar Perfil;**

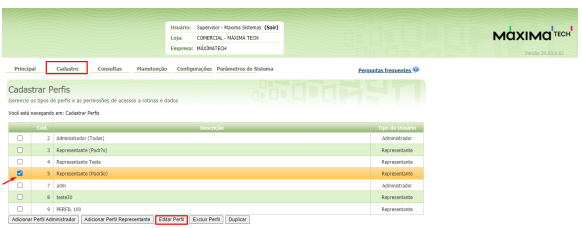

3.2 - Clique na aba **Permissões > Clientes** > **Carteira de Clientes / Confecção de Pedidos**, marque a opção **Exibir Valor Total** e clique em **Salvar.**

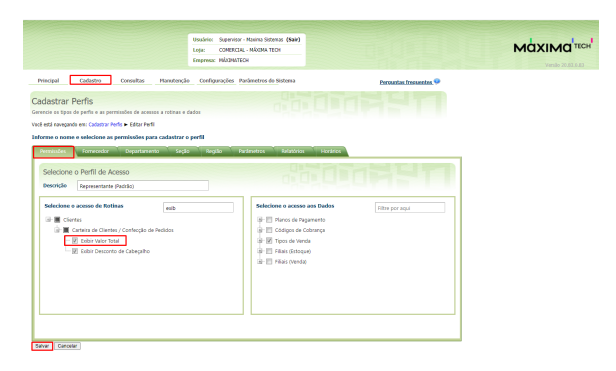

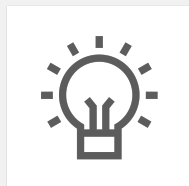

Não encontrou a solução que procurava?

Sugira um artigo

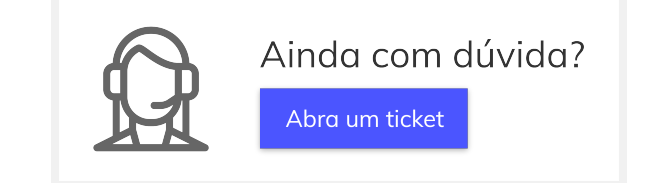